# TransLink Configurator Users Guide

V2.1

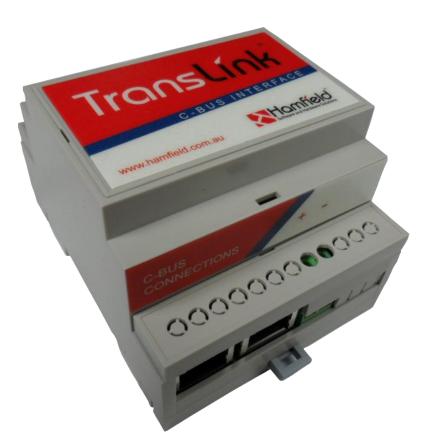

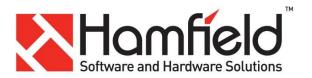

| 1  | Con   | tents                                      |
|----|-------|--------------------------------------------|
| 2  | Ove   | rview                                      |
| 3  | Initi | al Setup2                                  |
|    | 3.1   | Translink Controller Network Setup         |
|    | 3.2   | Translink Controller Email Delivery Setup4 |
|    | 3.3   | Lighting Applications Setup5               |
|    | 3.4   | Bridge Address Setup6                      |
|    | 3.5   | Email Triggers Setup6                      |
| 4  | Ligh  | ting Group Names7                          |
|    | 4.1.  | 1 Manually load group names8               |
|    | 4.1.  | 2 Load Group Names from Toolkit XML file8  |
|    | 4.1.  | 3 Show all Loaded Group Names9             |
|    | 4.1.  | 1 Phantom Group Addresses & Names 10       |
| 5  | Trig  | gers                                       |
| 6  | Mea   | asurement                                  |
| 7  | Leve  | els                                        |
|    | 7.1   | Initial Levels on Power up (or Reboot)12   |
|    | 7.2   | Get Single Group Address Level             |
|    | 7.3   | Set Single Group Address Level14           |
| 8  | Fact  | ory Utilities                              |
|    | 8.1   | Erase EEProm                               |
|    | 8.1   | Reboot                                     |
|    | 8.1   | Set PIN                                    |
| 9  | Trar  | nslink Controller Details                  |
| 1( | 0 U   | pdating Controller Firmware17              |
|    | 10.1  | Updating firmware                          |

# 2 Overview

Translink Configurator is a software application used to perform initial setup of a Hamfield Translink Controller.

This software is designed to be used by systems integrators when commissioning a Translink Controller, and enables the configuration of the following parameters.

- Translink Controller Network discovery
- Translink Controller Network settings
  - o Static or Dynamic IP addressing (static recommended)
  - Communications Port
  - o Netmask
  - o Gateway
- Translink Controller Email Settings
  - o Server IP address
  - o Server Port
  - o User Name
  - o **Domain**
  - o Email Subjects
  - o Recipients
  - Message Triggers
- C-Bus lighting application addresses (2)
- English names associated with Group Addresses
- Trigger Application objects
- Measurement Application objects

**Note**: The Translink Controller will only accept 1 connection at a time on its Ethernet port. In order for this application to successfully connect to the controller, any other Translink user applications must be closed first.

# 3 Initial Setup

When a Translink Controller is first installed it knows nothing about the C-Bus or Ethernet networks with which it will interact. This information must be supplied by the installer and loaded into the Translink Controller before it will function correctly.

The following is a list of steps that should be undertaken for each installation and the order in which they should be done. See the relevant section for details on how to perform each step.

- 1. Install the Translink Controller as described in the Translink Controller Installation Guide.
- 2. Install the Translink Configurator software onto a suitable windows PC or laptop connected to the same subnet as the Translink Controller.
- 3. Scan the network for Translink Controllers.

- 4. Set the IP address and network settings of the Translink Controller
- 5. Set the email details (if required)
- 6. Set the 2 lighting application addresses
- 7. Set the Bridge address (if required)
- 8. Set the Email Triggers (if required)
- 9. Load all group names
- 10. Set the PIN

#### 3.1 Translink Controller Network Setup

In order to be able to set the Translink Controllers network IP address and other parameters, the Translink Controller must first be discovered by the Configuration software.

- 1. Start the Translink Configurator software.
- 2. Press the "Scan For Translinks" button on the connect tab, the configuration software will scan the subnet looking for Translink Controllers and list them. Note: you may also see other unrelated entries for devices that use a similar interfacing mechanism. The C-Bus CNI is one such device. These unrelated devices should be ignored.

| <ol><li>Select the Translink Controller from the list, and its network details will be displayed</li></ol> | 3. | Select the | Translink ( | Controller fro | om the list | and its netwo | ork details wil | l be displayed |
|----------------------------------------------------------------------------------------------------|----|------------|-------------|----------------|-------------|---------------|-----------------|----------------|
|----------------------------------------------------------------------------------------------------|----|------------|-------------|----------------|-------------|---------------|-----------------|----------------|

| anslink Configurator V2.0.0.0 - Dis                                                                       | connected                                                                                                   |                                                                       |                                                                                                    |                                   |
|----------------------------------------------------------------------------------------------------|----------------------------------------------------------------------------------------------------|-----------------------------------------------------------------------|----------------------------------------------------------------------------------------------------|-----------------------------------|
| Connect                                                                                                   |                                                                                                    | Connect                                                               | To Translink                                                                                         |                                   |
|                                                                                                    | Configure Translink Communications                                                                          | k IP Details                                                          | Email Se                                                                                             | erver Details                     |
| Apps & Email                                                                                              | IP Address         Port         MAC Address           192.168.72.15         10003         00-20-4A-EA-3E-B3 | Static (Recommended) Opnamic                                          | Email Server IP Address 0.0.0.0                                                                      | Recipient 1 Email Address         |
|                                                                                                    | 192.168.72.16 10003 00-20-4A-32-C1-17                                                                       | IP Address 192.168.72.16<br>Port 10001                                | Email Server port 0<br>User Name Domain Name                                                         | Recipient 2 Email Address         |
| Groups                                                                                                    |                                                                                                    | Net Mask         255.255.255.0           Gateway         192.168.72.1 | @ Email 1 Subject                                                                                    | Edit Settings                     |
|                                                                                                    | Scan for Translinks                                                                                         |                                                                       | Email 2 Subject<br>Email 3 Subject                                                                   | Edit Settings                     |
| Triggers                                                                                                  |                                                                                                    |                                                                       |                                                                                                    |                                   |
| ETE .                                                                                                    | Connect to Translink<br>Establish a Connection                                                              | Translink Details                                                     | Translink Details                                                                                    |                                   |
| Measurement                                                                                               | IP Address Port<br>192.168.72.16 10001                                                                      | DB Version                                                            | Get         Settings Allowed         Get           Get         F/W Version         2.0.0         Get |                                   |
|                                                                                                    | Connect Disconnect                                                                                          | t Lighting 1 Max G                                                    | P/W Version 2.0.0 Get                                                                                | ing 2 Max Group Address Count Get |
| saction Log                                                                                               |                                                                                                    |                                                                       |                                                                                                    |                                   |
| May 2013 14:06:43 - Dev<br>May 2013 14:07:57 - Trai<br>May 2013 14:08:26 - Dev<br>May 2013 14:08:26 - Dev | nslink Disconnected<br>rice IP = 192.168.72.15                                                              |                                                                       |                                                                                                    | Translink                         |
|                                                                                                    |                                                                                                    |                                                                       |                                                                                                    |                                   |

Figure 1 Translink Configurator Connection Screen

4. Press the "Edit Settings" Button and change the settings to those desired. When finished press "Save Settings" **Note:** it is strongly recommended to use a static IP address, as this

~

address needs to be known by the Translink User applications, so it may connect to the controller.

The fields are described as follows;

| Field          | Description                                                  |
|----------------|--------------------------------------------------------------|
| Static/Dynamic | Static (fixed) IP address or DHCP / BOOTP / AutoIP allocated |
| IP Address     | Static IP address                                            |
| Port           | Communications Port for user applications to connect on      |
| Net Mask       | Network Mask                                                 |
| Gateway        | Network Gateway                                              |

#### 3.2 Translink Controller Email Delivery Setup

- 1. Using the same Translink Controller discovery mechanism as described in "Translink Network Setup"
- 2. Edit the Email Server Details and Press "Save Settings".

| 192.168.72.16 10001 00-20-4A-32-C1-17 Port 10003 User Name Domain Name                                                                                                    | Recipient 1 Email Address |
|----------------------------------------------------------------------------------------------------|---------------------------|
| Apps & Email         In Address         Poil         In Address         Poil         In Address         In Address                        |                           |
| Instruction         Instruction         Instruction | nydomain.com              |
| Port         10003         User Name         Domain Name           Net Mask         255 255 255 .0         Hany         @ mydomain com au         HanywU                                                                                                    |                           |
|                                                                                                    | Recipient 2 Email Address |
| Groups Gateway 192 168 72 1 Email 1 Subject Front Light Transmed                                                                                                    | /ife@mydomain.com         |
|                                                                                                    |                           |
| Email 2 Subject Door Bell Pressed                                                                                                    | Edit Settings             |
| Email 3 Subject Garage Door Opened                                                                                                    | Save Settings             |
| Scan for Translinks                                                                                                    | Save Seturigs             |
| Triggers                                                                                                    |                           |
| Connect to Translink                                                                                                    |                           |
| Establish a Connection Translink Details                                                                                                    |                           |
| Measurement IP Address Port DB Version Get Settings Allowed Get Serial                                                                                                    | Number Ge                 |
|                                                                                                    |                           |
| H/W Version Get F/W Version 20.0 Get                                                                                                    |                           |
| Connect Disconnect Lighting 1 Max Group Address Count Get Lighting 2 Max Group                                                                                                    | p Address Count Ge        |
|                                                                                                    |                           |
| tion Log                                                                                                    |                           |
|                                                                                                    | 253 (\$FD) ^              |
| ay 2013 14:11:21 - Received Measurement for Application 228 (\$E4) Number 1 (\$1) Device 2 (\$2) Channel 3 (\$3) Units 38 (\$26) Multiplier                                                                                                    |                           |
| ay 2013 14:11:21 - Received Measurement for Application 228 (\$E4) Number 1 (\$1) Device 2 (\$2) Channel 3 (\$3) Units 38 (\$26) Multiplier<br>ay 2013 14:11:23 - Received Measurement for Application 228 (\$E4) Number 3 (\$3) Device 2 (\$2) Channel 4 (\$4) Units 38 (\$26) Multiplier<br>ay 2013 14:11:24 - Received Measurement for Application 228 (\$E4) Number 3 (\$3) Device 142 (\$8E) Channel 1 (\$1) Units 0 (\$0) Multiplier                                                                                                    |                           |

Figure 2 Translink Configurator TCP & Email Messages

3.

The fields are described as follows;

| Field             | Description                                                                |
|-------------------|----------------------------------------------------------------------------|
| Server IP Address | IP address of the mail server                                              |
| Server Port       | Mail server port                                                           |
| User Name         | Username to logon to the mail server (also forms part of the from address) |
| Domain            | Mail server domain (also forms part of the from address)                   |

| Email 1 Subject | Subject for Email 1 (Note: there is no message body)      |
|-----------------|-----------------------------------------------------------|
| Email 2 Subject | Subject for Email 2 (Note: there is no message body)      |
| Email 3 Subject | Subject for Email 3 (Note: there is no message body)      |
| Recipient 1     | Email address of the 1 <sup>st</sup> recipient            |
| Recipient 2     | Email address of the 2 <sup>nd</sup> recipient (optional) |

#### 3.3 Lighting Applications Setup

Note: Do not miss this step, failure to set the lighting application addresses will stop all other functionality from working.

The Clipsal C-Bus specification defines the lighting application addresses as a range between \$30 and \$3F. The Translink Controller can handle messages for up to 2 Lighting Application addresses; therefor it needs to be told which lighting application addresses it should process. If only 1 application address is in use, then the second address should be set to 255 (FF).

1. Establish a connection to the Translink Controller by entering the controllers IP address and Port, then pressing the "Connect" button.

| Connect                                           | Configure Translink Com | munications   |                                                     | Connect To Tra                     | nsiink          |                                  |
|---------------------------------------------------|-------------------------|---------------|-----------------------------------------------------|------------------------------------|-----------------|----------------------------------|
| 1000                                              | -                       |               | nk IP Details                                       |                                    | Email Se        | erver Details                    |
| Apps & Email                                      | IP Address Por          | t MAC Address | Static (Recommendation of the static static static) | nended) Oynamic Email Server I     | P Address       | Recipient 1 Email Address        |
| Apps & Email                                      |                         |               | IP Address                                          | Email S                            | erver port      |                                  |
|                                                   |                         |               | Port                                                | User Name                          | Domain Name     | Recipient 2 Email Address        |
|                                                   |                         |               | Net Mask                                            |                                    | e               |                                  |
| Groups                                            |                         |               | Gateway                                             | Email 1 Subject                    |                 | Edit Settings                    |
| W                                                 |                         |               |                                                     | Email 2 Subject                    |                 | Edit Sottings                    |
| <b>A A</b>                                        | Scan f                  | or Translinks |                                                     | Email 3 Subject                    |                 | Save Settings                    |
| Triggers                                          |                         |               |                                                     |                                    |                 |                                  |
|                                                   | Connect to Translink    | n a Connectio | n                                                   |                                    | nk Details      |                                  |
| Measurement                                       | IP Address              | Port          |                                                     | DB Version Get Settings Al         | Get             | Serial Number Get                |
|                                                   | 192.168.72.15           | 10003         | H                                                   | W Version Get                      | F/W Version Get |                                  |
|                                                   | Connect                 | Disconn       | ect                                                 | Lighting 1 Max Group Address Count | Get Lightin     | ng 2 Max Group Address Count Get |
| nsaction Log                                      |                         |               |                                                     |                                    |                 |                                  |
| May 2013 14:14:17 - App<br>May 2013 14:14:17 - UD |                         |               |                                                     |                                    |                 |                                  |

Figure 3 Connect to Translink Controller

N N

2. Move to the "Apps & Email" tab and press the "Get all supported Application Types" button.
Translink Configurator V2.0.0.0 - Connected to 192168.72.15:10003

| Connect                                                                                                  |                                                                                        |                                                                                       |                                             |                                                                                                    |
|----------------------------------------------------------------------------------------------------|----------------------------------------------------------------------------------------|---------------------------------------------------------------------------------------|---------------------------------------------|----------------------------------------------------------------------------------------------------|
|                                                                                                    | Supported Application Addresses           Address Dec         Address Hex         Type | Get All Supported Application Types<br>from the Controller                            | nable Bridge 🔘 Disable Bridge<br>Dec Hex    | An Email will be sent when a message has<br>been processed that matches at least 1<br>trigger condition.                                                           |
| Apps & Email                                                                                             |                                                                                        | Dec Hex Dec Hex En                                                                    | e Address                                   | A Trigger match will occur when the<br>message 'application address' and 'group<br>address' match the trigger 'application<br>address' and 'group address' and the |
| Groups                                                                                                   |                                                                                        |                                                                                       | Gentroller Set Bridge Address to Controller | message 'level' is equal to or greater tha<br>the trigger 'level'.                                                                                                 |
| <u> </u>                                                                                                 | Email Triggers                                                                         |                                                                                       |                                             | Get All Email Triggers from the                                                                                                    |
| Triggers                                                                                                 | Email 1 Trigger                                                                        | Email 2 Trigger                                                                       | Email 3 Trigg                               |                                                                                                    |
|                                                                                                    | Enable Email      Disable Email                                                        | Enable Email Disable Email                                                            | Enable Email Oisable                        | Email                                                                                                    |
| 1                                                                                                    | Application Address                                                                    | Application Address                                                                   | Application Address                         |                                                                                                    |
| Measurement                                                                                              | Group Address                                                                          | Group Address                                                                         | Group Address                               | Hex                                                                                                    |
|                                                                                                    | Level Threshold -                                                                      | Level Threshold                                                                       | Level Threshold                             | Set All Email Triggers to the<br>Controller                                                                                                    |
| action Log                                                                                               |                                                                                        |                                                                                       |                                             |                                                                                                    |
| May 2013 14:15:21 - Rec<br>May 2013 14:15:21 - Rec<br>May 2013 14:15:21 - Rec<br>May 2013 14:15:23 - Rec | eived Firmware Version 2.0.0<br>eived Measurement for Application 2                    | 28 (\$E4) Number 2 (\$2) Device 2 (\$2) C<br>28 (\$E4) Number 3 (\$3) Device 142 (\$8 |                                             |                                                                                                    |

#### Figure 4 Translink Configurator Lighting Application Addresses

- 3. Enter the 2 lighting addresses then press the "Set Lighting" button.
- 4. The Translink Controller will reboot.

#### 3.4 Bridge Address Setup

The Translink Controller is capable of discovering group addresses on the far side of a single C-Bus bridge. This is primarily intended to support wired and wireless networks connected via a wireless bridge. In order to use this feature, the 2 C-Bus networks on each side of the bridge must not share any group addresses, as the Translink Controller treats both networks as a single network entity.

- 1. Establish a connection to the Translink Controller.
- 2. Go to the "Apps & Email" tab and press "Get Bridge
- 3. Set the bridge address as required.
- 4. Press "Set Bridge" to save.

Note: The configurator will automatically disconnect and the Translink Controller will reboot

#### 3.5 Email Triggers Setup

The Translink Controller has the ability to send simple email messages to, up to 2 recipients in response to, up to 3 triggers. The triggers are defined as a combination of Application address, Group Address and Group Level threshold. Once a trigger condition has been met, the Controller will send an email as defined earlier under the "Translink Controller Email Delivery Setup" section.

- 1. Establish a connection to the Translink Controller.
- 2. Go to the "Apps & Email" tab and press "Get All Email Triggers"
- 3. Edit the triggers as required.
- 4. Press "Set All Email Triggers"
- 5. The Controller will reboot.

| Translink Configurator V2.0.0.0 - Con                                                                                                    | nected to 192.168.72.15:10003                                                                                                    | Applicatio                                                                                                    | ons & Email                                                                         |                                                                                                    |
|----------------------------------------------------------------------------------------------------|----------------------------------------------------------------------------------------------------|----------------------------------------------------------------------------------------------------|-------------------------------------------------------------------------------------|----------------------------------------------------------------------------------------------------|
| Apps & Email                                                                                                    | Supported Application Addresses           Address Dec         Address Hex         Type           56         38         Lighting           255         FF         202         CA         Trigger Control           202         CA         Trigger Control         203           203         E4         Measurement         0           0         0         Not Defined         0 | Get Al Supported Application Types<br>from the Controller Lighting 1 Lighting 2 Dec Hex Dec Hex Set the Lighting Applications to the Controller | Bidge Address                                                                       | An Email will be sent when a message has<br>been processed that matches at least 1<br>trigger condition.<br>A Trigger match will occur when the<br>message 'application address' and 'group<br>address' match the trigger 'application<br>address' and 'group address' and the<br>message 'level' is equal to or greater than |
| Triggers  Measurement                                                                                                    | Email Trigger<br>Email 1 Trigger<br>Enail Disable Email<br>Application Address 56 (\$33) •<br>Dec Hex<br>Group Address 31 1F<br>Level Threshold 255 (100%) (\$FF) •                                                                                                    | Email 2 Trigger<br>Enable Email Disable Email<br>Application Address 56 (\$38)<br>Dec<br>Group Address 32 20                                    | Email 3 Trigg<br>© Enable Email © Deable<br>Application Address 56 (538)<br>Hex Dec | Enal<br>Hex<br>25                                                                                                    |
| Transaction Log<br>13 May 2013 14:17:05 - Bridg<br>13 May 2013 14:17:10 - Sent<br>13 May 2013 14:17:10 - Rece<br>13 May 2013 14:17:10 - Emai | Get Supported Application Addres                                                                                                    | is List Request                                                                                                    |                                                                                     | TronsLink                                                                                                    |

#### Figure 5 Translink Configurator Email Triggers

The fields are described as follows;

| Field               | Description                                             |
|---------------------|---------------------------------------------------------|
| Email Enable        | Enables this Email Trigger                              |
| Email Disable       | Disables this Email Trigger                             |
| Application Address | C-Bus Application Address for this trigger to monitor   |
| Group Address       | C-Bus Group Address for this trigger to monitor         |
| Level Threshold     | C-Bus Level for this trigger to monitor (>= will match) |

#### 4 Lighting Group Names

The Translink Controller has the ability to store descriptive names against C-Bus application/group address combinations. These names are transferred to the Translink User Application where they are used as a friendly method of group identification.

In order for this to occur, the group names must first be loaded into the Translink Controller. This can occur 2 different ways, either by manually typing them into the Translink Configurator, or by importing the C-Bus Toolkit XML file (or a combination of both).

#### 4.1.1 Manually load group names

To manually load group names perform the following steps;

- 1. Establish a connection to the Translink Controller.
- 2. Go to the 'Groups" tab
- 3. Choose the Application Address from the dropdown list.
- 4. Enter the Group Address.
- 5. Enter the Name e.g. Kitchen Lights
- 6. Press the "Set" button.

| Connect                                                                                                    | Set Single (             | Group /      | Address      | Nam              | ŝ              | ing            | jle (        | Gro        | up             | Add          | iress        | s Nar              |                | ro                   | ups                                                             | Show All Gro                       | · .                    | es                     | Get                    | Al Clear Lis |
|----------------------------------------------------------------------------------------------------|--------------------------|--------------|--------------|------------------|----------------|----------------|--------------|------------|----------------|--------------|--------------|--------------------|----------------|----------------------|-----------------------------------------------------------------|------------------------------------|------------------------|------------------------|------------------------|--------------|
| Apps & Email                                                                                                    | Application A<br>Group A | ddress       | Dec          |                  | ▼<br>Hex<br>IF | ıt             |              |            |                |              |              |                    |                |                      | Get from Controller<br>Set in Controller<br>Erase in Controller |                                    |                        | ec Group H             |                        |              |
| Groups                                                                                                    | Load Took                | it XML       | File         | l                | .oa            | ł G            | irou         | p N        | lam            |              | Fron         |                    | olkit I        | -ile                 | Read Toolkit XML File                                           |                                    |                        |                        |                        |              |
| Triggers                                                                                                    | Netwo                    | A1           | A2           | A3               | A4             | A5             | A6           | A7         | A8             | N            | Арр          | Арр                | Gro            | Group                | Address                                                         |                                    |                        |                        |                        |              |
| Measurement                                                                                                    |                          |              |              |                  |                |                |              |            |                |              |              |                    |                |                      |                                                                 | 0 items selv                       | ected from a           | total of 0 item        | IS                     |              |
|                                                                                                    | 0 items sel<br>Select    |              |              | otal of<br>Seler |                | 5              |              |            |                |              |              |                    |                | Upl                  | Show All Cols<br>oad Selected Group Names                       | Select All                         | De Selec               |                        | Selected               | Show All Co  |
| <sup>sadion Log</sup><br>May 2013 14:34:24 - Rec<br>May 2013 14:34:51 - Rec<br>May 2013 14:34:53 - Rec<br>May 2013 14:34:54 - Rec | eived Me<br>eived Me     | asur<br>asur | emen<br>emen | it fo<br>it fo   | r App<br>r App | olica<br>olica | tion<br>tion | 228<br>228 | (\$E4<br>(\$E4 | ) Nu<br>) Nu | mber<br>mber | 1 (\$1)<br>2 (\$2) | Devic<br>Devic | e 2 (\$2<br>e 2 (\$2 | 2) Channel 3 (\$3) U<br>2) Channel 4 (\$4) U                    | nits 38 (\$26)  <br>nits 38 (\$26) | Multiplie<br>Multiplie | 253 (\$FI<br>253 (\$FI | D) <sup>:</sup><br>D)' | TransLir     |

Figure 6 Setting Group Address Names

**Note**: a single name entry can be viewed by pressing the "Get" button or erased by pressing the "Erase" button, after filling in the same details.

#### 4.1.2 Load Group Names from Toolkit XML file

To load group names from a C-Bus Toolkit XML file, perform the following steps;

- 1. Establish a connection to the Translink Controller.
- 2. Go to the 'Groups" tab.
- 3. Navigate to the Toolkit XML file by pressing the ... button and choosing the desired XML file.

| ام | Load Toolkit | XML Fil | e               |             |      |
|----|--------------|---------|-----------------|-------------|------|
|    | File Name    |         |                 |             |      |
|    | Network N    | ame     | Network Address | Application | Name |

4. Choose the Application Address from the dropdown list.

| Apps & Email       Single Group Address         Group Address       56 (\$38)         Dec       Hex         Group Address       31         IF       Name         Outside Front Light         Lead Tookt XML File         File Name       Cvdprat/C-Gate2/tag/VTUNKXmt         File Name       Cvdprat/C-Gate2/tag/VTUNKXmt |                                 | Get from Controller<br>Set in Controller<br>Erase in Controller | n                           | ation Address Group Dec | ▼ (<br>Group Hex | Get All Clear Li<br>Name |
|----------------------------------------------------------------------------------------------------|---------------------------------|-----------------------------------------------------------------|-----------------------------|-------------------------|------------------|--------------------------|
| Apps & Email<br>Group Address 31 1F<br>Name Outside Front Light<br>Groups                                                                                                    | (<br>(<br>From Toolkit File     | Set in Controller                                               | Applic                      | ation Group Dec         | Group Hex        | Name                     |
| Apps & Email Group Address 31 1F<br>Name Outside Front Light<br>Groups Load Group Names                                                                                                    | From Toolkit File               |                                                                 |                             |                         |                  |                          |
| Name Outside Front Light  Cod Tookt XML File  Load Group Names                                                                                                    | From Toolkit File               |                                                                 |                             |                         |                  |                          |
| Groups                                                                                                    | From Toolkit File               | Erase in Controller                                             |                             |                         |                  |                          |
| Groups Load Group Names                                                                                                    | From Toolkit File               |                                                                 |                             |                         |                  |                          |
| Groups                                                                                                    | From Toolkit File               |                                                                 |                             |                         |                  |                          |
|                                                                                                    |                                 |                                                                 |                             |                         |                  |                          |
|                                                                                                    | plication Address 56 (\$38) 🔻 🦷 | Read Toolkit XML File                                           |                             |                         |                  |                          |
| Network Name Network Address Application Name Applicati                                                                                                    | on Address Group Name           | Group Address                                                   |                             |                         |                  |                          |
| Link 254 Lighting 56                                                                                                    | <li>dinused&gt;</li>            | 255                                                             |                             |                         |                  |                          |
| The 254 University 50                                                                                                    | Lounge Lights                   | 11                                                              |                             |                         |                  |                          |
| Triggers TLink 254 Lighting 56                                                                                                    | Kitchen Light                   | 12                                                              |                             |                         |                  |                          |
| TLink 254 Lighting 56                                                                                                    | Family Down Lights              | 13                                                              |                             |                         |                  |                          |
| TLink 254 Lighting 56                                                                                                    | Kitchen Bench                   | 14                                                              |                             |                         |                  |                          |
| TLink 254 Lighting 56                                                                                                    | Master Bedroom                  | 15                                                              |                             |                         |                  |                          |
| TLink 254 Lighting 56                                                                                                    | Jonny's Room                    | 16                                                              |                             |                         |                  |                          |
| Measurement TLink 254 Lighting 56                                                                                                    | Jane's Room                     | 17                                                              |                             |                         |                  |                          |
| TLink 254 Lighting 56                                                                                                    | Dining Room Wall Uplights       | 18                                                              | <ul> <li>0 items</li> </ul> | selected from a tot     | al of 0 items    |                          |
| 0 items selected from a total of 36 items                                                                                                    |                                 | Show All Co                                                     | Select                      | All De Select Al        | Delete Sel       | ected Show All Co        |
| Select All De Select All                                                                                                    | Upload                          | Selected Group Name                                             |                             |                         |                  |                          |
|                                                                                                    |                                 |                                                                 |                             |                         |                  |                          |
| ÷                                                                                                    |                                 |                                                                 |                             |                         |                  |                          |
| saction Log                                                                                                    |                                 |                                                                 |                             |                         |                  |                          |

5. Press the "Read Toolkit XML file" button.

Figure 7 Loading Group Address Names from Toolkit XML File

- 6. Select the entries you wish to upload using the check boxes at the beginning of each row (you can use "select all" or "de select all" to make it easier when dealing with large lists)
- 7. Press "Upload Selected Group Names" and the names will be uploaded to the Translink Controller (This could take a few minutes depending on the size of the list)

# 4.1.3 Show all Loaded Group Names

To Show all group names loaded, perform the following steps;

- Establish a connection to the Translink Controller.
- Go to the 'Groups" tab.
- Under "Show All Group Addresses" choose the application address from the dropdown list.

#### • Press the "Get All" button.

|                                                                                                 |                     |                        |                      |                     | Gr                                  | oup       |                     |               |               |              |             |               |
|-------------------------------------------------------------------------------------------------|---------------------|------------------------|----------------------|---------------------|-------------------------------------|-----------|---------------------|---------------|---------------|--------------|-------------|---------------|
| Connect                                                                                         | Set Single Group /  | Address Name           |                      |                     |                                     | -         |                     | Show A        | Group Addres  | sses         |             |               |
|                                                                                                 |                     | S                      | ingle Grou           | p Address           | Name                                |           |                     | Applica       | ation Address | 56 (\$38)    | ▼ Get A     | I Clear L     |
|                                                                                                 | Application Address | 56 (\$38) 🔻            |                      |                     |                                     |           | Get from Controller | A1            | Application   | Group Dec    | Group Hex   | Name          |
|                                                                                                 |                     | Dec Hex                |                      |                     |                                     |           |                     |               |               | 11           | OB          | Lounge Ligh   |
| Final parts & Email                                                                             | Group Address       | 31 1F                  |                      |                     |                                     |           | Set in Controller   |               |               | 12           | 0C          | Kitchen Ligh  |
|                                                                                                 | Name                | Outside Front Ligh     | *                    |                     |                                     |           | Erase in Controller |               |               | 13           | 0D          | Family Dowr   |
| -                                                                                               | Indific             | outside Hone Light     | n.                   |                     |                                     |           | Ligge an controller |               |               | 14           | 0E          | Kitchen Ben   |
|                                                                                                 | Load Toolkit XML    | File                   |                      |                     |                                     |           |                     |               |               | 15           | OF          | Master Bedr   |
|                                                                                                 |                     | Load                   | d Group Na           | ames From           | Toolkit Fil                         | e         |                     | 10            |               | 16           | 10          | Jonny's Roo   |
| Groups                                                                                          |                     |                        | <u> </u>             |                     |                                     |           |                     | 11            | 56            | 17           | 11          | Jane's Roon   |
| File Name C:\clipsal\C-Gate2'tag\TLINK.xml Application Address 56 (\$38)  Read Toolkit XML File | 12                  | 56                     | 18                   | 12                  | Group 18                            |           |                     |               |               |              |             |               |
| <b>•</b>                                                                                        | Network Name        | Network Address        | Application Name     | Application Address | Course Name                         |           | Group Address       | . 📃 14        |               | 20           | 14          | Outside Shu   |
|                                                                                                 |                     |                        |                      |                     |                                     |           |                     | 15            |               | 21           | 15          | Sweep Fan     |
| 🚔 🔏                                                                                             | TLink               | 254                    | Lighting             | 56                  | <unused></unused>                   |           |                     | = 📃 1F        |               | 31           | 1F          | Outside From  |
| Triggers                                                                                        | TLink               | 254                    | Lighting             | 56                  | Lounge Lights                       |           | 11 -                | 20            |               | 32           | 20          | Outside Bac   |
|                                                                                                 | TLink               | 254                    | Lighting             | 56                  | Kitchen Light                       |           | 12                  | 21            |               | 33           | 21          | Group 33      |
|                                                                                                 | TLink               | 254<br>254             | Lighting             | 56<br>56            | Family Down Lights<br>Kitchen Bench | S         | 13                  | 22            |               | 34           | 22          | Group 34      |
|                                                                                                 | TLink               | 254                    | Lighting             | 56                  | Master Bedroom                      |           | 15                  | 23            |               | 35           | 23          | Group 35      |
| 18                                                                                              | TLink               | 254                    | Lighting<br>Lighting | 56                  | Jonny's Room                        |           | 16                  | 24            |               | 36           | 24          | Toilet Light  |
| Measurement                                                                                     | TLink               | 254                    | Lighting             | 56                  | Jane's Room                         |           | 17                  | ( )<br>(      | EC.           | 37           | 25          | l sundar Link |
| ELE:                                                                                            | TLink               | 254                    | Lighting             | 56                  | Dining Room Wall                    | Lioliobte | 18                  | - 0.          | 1             |              |             | _             |
|                                                                                                 |                     |                        |                      | 50                  | Dining Nooni Wai                    | opiigino  |                     |               | selected from |              |             |               |
|                                                                                                 | 0 items selected f  | rom a total of 36 iten | ns                   |                     |                                     |           | Show All Col        | select        | All De Sel    | ect All Dele | te Selected | Show All Co   |
|                                                                                                 | Select All          | De Select All          |                      |                     | (                                   | Upload S  | elected Group Names |               |               |              |             |               |
| -                                                                                               |                     |                        |                      |                     |                                     |           |                     |               |               |              |             |               |
| action Log                                                                                      |                     |                        |                      |                     |                                     |           |                     |               |               |              |             |               |
| Aay 2013 14:37:12 - Red                                                                         | ceived Group N      | Jame Renkr -           | Fountain Pur         | n is on             |                                     |           |                     |               |               |              |             |               |
| /lay 2013 14:37:12 - Red<br>/lay 2013 14:37:12 - Red                                            |                     |                        |                      |                     |                                     |           |                     |               |               |              |             |               |
|                                                                                                 |                     |                        | POOI FIILEI PU       | mp                  |                                     |           |                     |               |               |              |             |               |
| lay 2013 14:37:13 - End                                                                         |                     |                        |                      |                     |                                     |           |                     |               |               |              |             |               |
| /lay 2013 14:37:21 - Red                                                                        | ceived Measure      | ement for App          | lication 228 (       | \$E4) Number 1      | (\$1) Device 2                      | 2 (\$2) C | hannel 3 (\$3) l    | Jnits 38 (\$2 | 6) Multiple   | er 253 (\$F  | -D)         |               |
|                                                                                                 |                     |                        |                      |                     |                                     |           |                     |               |               |              |             |               |

Figure 8 Show all group address names

• Multiple names can be Deleted by selecting the items to be deleted and pressing the "Delete Selected" button.

# 4.1.1 Phantom Group Addresses & Names

A common practice in C-Bus programming is the creation of Phantom Group addresses that are used by modules other than C-Bus output units. This is common when programming logic or simply sending action type commands between 2 C-Bus enabled devices. Phantom Group Addresses and names can simply be using the "Manually Load Group Names" procedure described above.

## **5** Triggers

The Translink can store and send out pre-defined trigger messages to perform functions such as firing of scenes stored in other C-Bus devices. Up to 50 Triggers can be stored and they are referenced sequentially, and numbered 1 to 50. Just like lighting groups, these stored triggers become trigger objects in the iOS application enabling them to be given friendly names and controlled like any other object.

Triggers are setup in much the same way as lighting groups (described above) with the following exceptions;

- Triggers are assigned a "Reference Trigger Number" and this is what makes them unique.
- When Triggers are loaded from the Toolkit XML file they will be stored in the Translink controller starting at position 1, and overwriting any previously setup triggers.

| Connect                                           | Set Single Group A  | ddress Name            |                   |                 |                   | rigger             | S                   | Show A   | I Group Addre | sses               |                          |
|---------------------------------------------------|---------------------|------------------------|-------------------|-----------------|-------------------|--------------------|---------------------|----------|---------------|--------------------|--------------------------|
|                                                   |                     |                        | Single T          | rigger Na       | ame               |                    |                     |          |               |                    | Get All Clear List       |
| _                                                 | Trigger Number      |                        |                   |                 |                   | G                  | iet from Controller | #        | Group Hex     | Selector Hex       | Name                     |
|                                                   |                     | Dec Hex                |                   | Dec Hex         |                   |                    | Set in Controller   | 1        | 01            | 01                 | Guests Scene             |
| Apps & Email                                      | Trigger Group       | 1 1                    | Action Selector 1 | 1               |                   |                    | Set in Controller   | 2        |               | 00                 | All Off Scene            |
|                                                   | Name                | Guests Scene           |                   |                 |                   | E                  | rase in Controller  | 3        |               | 02                 | Watch Movie Scene        |
| -                                                 |                     |                        |                   |                 |                   |                    |                     | <b>4</b> |               | 03                 | Action Selector 3        |
| 2                                                 | Load Toolkit XML    |                        |                   |                 |                   |                    |                     | 5        | 01            | 04                 | Action Selector 4        |
| 3                                                 |                     | Load                   | d Group Na        | ames Fro        | m Toolkit         | File               |                     | 6        | 01            | 05                 | Action Selector 5        |
| Groups                                            |                     |                        |                   |                 |                   |                    |                     | <b>7</b> | 01            | FF                 | Action Selector 255      |
| <b>T</b>                                          | File Name C:\cli    | osal\C-Gate2\tag\T     | LINKxml           | Applicat        | ion Address 202 ( | SCA) Rea           | d Toolkit XML File  |          |               |                    |                          |
| -                                                 | Network Name        | Network Address        | Application Name  | Group Name      | Group Address     | Action Name        | Action Address      |          |               |                    |                          |
| 🚊 🔊                                               | TLink               | 254                    | Trigger Control   | Trigger Group 1 |                   | Action Selector 1  | 1                   |          |               |                    |                          |
| Triggers                                          | TLink               | 254                    | Trigger Control   | Trigger Group 1 | 1                 | Action Selector 0  | 0                   |          |               |                    |                          |
| ringgers                                          | TLink               | 254                    | Trigger Control   | Trigger Group 1 | 1                 | Action Selector 2  | 2                   |          |               |                    |                          |
|                                                   | TLink               | 254                    | Trigger Control   | Trigger Group 1 |                   | Action Selector 3  | 3                   |          |               |                    |                          |
|                                                   | TLink               | 254                    | Trigger Control   | Trigger Group 1 |                   | Action Selector 4  | 4                   |          |               |                    |                          |
| 1.00                                              | TLink               | 254                    | Trigger Control   | Trigger Group 1 |                   | Action Selector 5  | 5                   |          |               |                    |                          |
| Measurement                                       | TLink               | 254                    | Trigger Control   | Trigger Group 1 | 1                 | Action Selector 25 | 5 255               |          |               |                    |                          |
|                                                   |                     |                        |                   |                 |                   |                    |                     | 0 items  | selected from | n a total of 7 ite | ns                       |
|                                                   | 0 items selected fi | rom a total of 7 items | 3                 |                 |                   |                    | Show All Cols       | Selec    | All De Sel    | lect All Delet     | e Selected Show All Cols |
| <u> </u>                                          | Select All          | De Select All          |                   |                 |                   | Upload Sele        | cted Group Names    |          |               |                    |                          |
| action Log                                        |                     |                        |                   |                 |                   |                    |                     |          |               |                    |                          |
| -                                                 | onived Measure      | mont for Apr           | lightion 229 (    |                 | ar 2 (¢2) Dou     | ion 140 (\$9E)     | Channel 1 (¢1)      | Linite O | (¢O) M        | olior DEE /        |                          |
| May 2013 15:03:54 - Re<br>May 2013 15:04:02 - Sei |                     |                        |                   | φE4) Numbe      | si 5 (\$5) Dev    |                    | Channel 1 (\$1)     | Units U  | φu) Mulu      | pilei 200 (4       |                          |
| May 2013 15:04:02 - Re                            |                     |                        |                   |                 |                   |                    |                     |          |               |                    |                          |
| May 2013 15:04:03 - Re                            |                     | lamo Ponty =           | Gueste Scon       | 0               |                   |                    |                     |          |               |                    |                          |
| viay 2013 13.04.03 - Re                           | ceived Group N      | атте керіу -           | Guesis Scen       | 6               |                   |                    |                     |          |               |                    | -00                      |

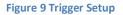

## 6 Measurement

The Translink can process pre-defined broadcast measurement application messages for display on the iOS device. Like lighting and triggers, objects are created and stored in the Translink Controller with friendly names, allowing objects to be viewed in real time. Up to 20 measurement objects may be created and stored using "Reference Measurement Numbers" in exactly the same way as triggers.

Measurement objects are also setup exactly like trigger objects, except there is no bulk load from a toolkit XML file. This is because the way measurement information is stored in the XML file makes it difficult to extract.

| Translink Configurator V2.0.0.0 - Co                                                                | onnected to 192.168.72.15:10003                                                                                                    |                                                                               |        |             |             |                         |   |                  |
|----------------------------------------------------------------------------------------------------|----------------------------------------------------------------------------------------------------|-------------------------------------------------------------------------------|--------|-------------|-------------|-------------------------|---|------------------|
| Translink Configurator V2.00.0 - Co<br>Connect<br>Apps & Email<br>Groups<br>Triggers<br>Measurement |                                                                                                    | Acas ureme<br>Get from Controller<br>Set in Controller<br>Erase in Controller | Show A | 2 2 142     |             | Channel Dec<br>3 4<br>1 |   | t All Clear List |
| 13 May 2013 15:06:04 - Ser<br>13 May 2013 15:06:04 - Rec                                            | d of Measurement Name messages<br>tt Get Single Measurement Name Request<br>ceived ACK<br>ceived Measurement Name Reply = Mains Power |                                                                               | Selec  | t All De Se | ect All Del | te Selected             |   | Show All Cole    |
|                                                                                                    | III                                                                                                    |                                                                               |        |             |             |                         | Þ |                  |

Figure 10 Measurement Setup

# 7 Commands

The Translink Configurator has built in utility functions that allow the reading and setting of C-Bus levels, sending of triggers and reading measurements. These functions are primarily designed as a mechanism to verify the functionality of the Translink Controller independently of the Translink User Application.

#### 7.1 Lighting

#### 7.1.1 Initial Levels on Power up (or Reboot)

The Translink Controller maintains its own internal set of levels for all the group addresses that are known to C-Bus i.e. stored in a C-Bus output unit. These levels are queried by the controller on start-

up and are used as the basis of level information that is sent to the Translink User Application each time it starts.

Over time as activity occurs this internal level list gets modified and added to as network traffic is received and processed, thus ensuring the controller knows the state of all known & active group addresses on the C-Bus network.

This table that is held in RAM for fast access, and can be viewed using the Translink Configurator by performing the following steps;

- 1. Establish a connection to the Translink Controller.
- 2. Go to the "Levels" tab
- 3. Under "Show all Group Levels" select the Application Address from the dropdown list.
- 4. Press the "Get All" button.

|                                        | /1.0.1.2 - Connected to 192.168.72.40:10001                                                                                                 | and a few Hore I have      | Leve                     |        |                | Sand. 2       | -           |                    |
|----------------------------------------|----------------------------------------------------------------------------------------------------|----------------------------|--------------------------|--------|----------------|---------------|-------------|--------------------|
| Connect                                | Get Single Group Address Leve                                                                                                    | I (C-Bus) Set Si           | ngle Group Address Level |        | Show All Group |               | · · · · · · |                    |
|                                        | Application Address                                                                                                    | <ul> <li>Applic</li> </ul> | ation Address            | -      | Application A  | ddress 56 (\$ | 38) 🔻       | Get All Clear List |
|                                        | Dec                                                                                                    | Hex                        | Dec H                    | Hex    | Application    | Group Dec     | Group Hex   | Level              |
|                                        | Group Address                                                                                                    |                            | aroup Address            |        | 56             | 11            | В           | 128 (50%) (\$80)   |
| Apps & Email                           |                                                                                                    |                            |                          |        | 56             | 12            | С           | 123 (49%) (\$7B)   |
|                                        | Level                                                                                                    |                            | On                       | Off    | 56             | 13            | D           | 0 (0%) (\$0)       |
|                                        |                                                                                                    | -                          |                          |        | 56             | 14            | E           | 84 (33%) (\$54)    |
|                                        | Group Exists                                                                                                    |                            | -                        | _      | 56             | 15            | F           | 0 (0%) (\$0)       |
|                                        |                                                                                                    | Lev                        | el 🔻                     | Time • | 56             | 16            | 10          | 0 (0%) (\$0)       |
| Comment                                | Get 0%                                                                                                    | 100%                       |                          |        | 56             | 17            | 11          | 0 (0%) (\$0)       |
| Groups                                 |                                                                                                    | 100%                       | Ramp                     |        | 56             | 18            | 12          | 0 (0%) (\$0)       |
| Levels                                 |                                                                                                    |                            |                          |        |                |               |             |                    |
| Factory                                |                                                                                                    |                            |                          |        | 8 items        |               |             |                    |
| Transaction Log                        |                                                                                                    |                            |                          |        |                |               |             |                    |
| 07 Oct 2012 18:35<br>07 Oct 2012 18:35 | 19 - Received Group Level Reply<br>19 - Received Group Level Reply<br>19 - End of Group Level message<br>29 - Received On for application 5 |                            |                          |        |                |               | ł           | TransLink          |

#### Figure 11 Levels held in Controller RAM

**Note**: The returned list will only show levels for group addresses the Controller was able to initially query, from the C-Bus network that the controller is connected to. If other traffic is received over time from other sources such as Phantom Group addresses or the far side of C-Bus bridges, then this will be added to the table.

## 7.1.2 Get Single Group Address Level

This function will show the level of a single chosen group address. This function retrieves the level directly from C-Bus and not from the Controllers internal table as described above. Because of this only Group Addresses known to the C-Bus network can be queried, all other will return a level of 0 and be flagged as not existing on the network.

To get a single group address level, perform the following steps;

- 1. Establish a connection to the Translink Controller.
- 2. Go to the "Levels" tab.
- 3. Under "Get Single Group Address Level" choose the Application address from the drop down list.
- 4. Enter the Group Address.
- 5. Press the "Get" button.

| Translink Configu              | rator V1.0.1.2 - Conne               | ected to 192.168.72.40:10001                                                             | an Elm. Bron Erne Bron E-      |               | a. 2%          | la.          |                    |
|--------------------------------|--------------------------------------|------------------------------------------------------------------------------------------|--------------------------------|---------------|----------------|--------------|--------------------|
|                                |                                      |                                                                                          | Levels                         |               |                |              |                    |
| Connect                        | 2                                    | Get Single Group Address Level (C-Bus)                                                   | Set Single Group Address Level | Show All Grou | p Levels (TL F | RAM)         |                    |
|                                |                                      | Application Address 56 (\$38)                                                            | Application Address            | Application A | ddress 56 (s   | 38) <b>-</b> | Get All Clear List |
|                                | _                                    | Dec Hex                                                                                  | Dec Hex                        | Application   | Group Dec      | Group Hex    | Level              |
|                                |                                      | Group Address 12 C                                                                       | Group Address                  | 56            | 11             | В            | 0 (0%) (\$0)       |
| Apps & Email                   |                                      |                                                                                          |                                | 56            | 12             | С            | 123 (49%) (\$7B)   |
|                                |                                      | Level 123 (49%) (\$7B)                                                                   | On Off                         | 56            | 13             | D            | 0 (0%) (\$0)       |
|                                | -                                    |                                                                                          | On Off                         | 56            | 14             | E            | 84 (33%) (\$54)    |
|                                |                                      | Group Exists Yes                                                                         |                                | 56            | 15             | F            | 0 (0%) (\$0)       |
|                                | 8                                    |                                                                                          | Level Time 🔻                   | 56            | 16             | 10           | 0 (0%) (\$0)       |
|                                | 8                                    | Get                                                                                      |                                | 56            | 17             | 11           | 0 (0%) (\$0)       |
| Groups                         |                                      | 0% 100%                                                                                  |                                | 56            | 18             | 12           | 0 (0%) (\$0)       |
|                                | <b>H</b>                             |                                                                                          | Ramp                           | 56            | 32             | 20           | 0 (0%) (\$0)       |
|                                |                                      |                                                                                          |                                | 56            | 34             | 22           | 255 (100%) (\$FF)  |
| Levels                         |                                      |                                                                                          |                                |               |                |              |                    |
| Factory                        |                                      |                                                                                          |                                | 10 items      |                |              |                    |
| Transaction Log                |                                      |                                                                                          |                                |               |                |              |                    |
| 07 Oct 2012 1<br>07 Oct 2012 1 | 8:52:19 - Sent G<br>8:52:19 - Receiv | ed Group Level Reply<br>iet Single Group Level Request<br>ed ACK<br>ed Group Level Reply |                                |               |                | ŀ            | TransLink          |

Figure 12 Get Group Level

#### 7.1.3 Set Single Group Address Level

This function will set the level of a single chosen group address. This function causes the Controller to send the appropriate command onto the C-Bus network. Any group address can be chosen regardless as to whether it exists on the C-Bus network or not.

To set a single group address level, perform the following steps;

- 1. Establish a connection to the Translink Controller.
- 2. Go to the "Levels" tab.
- 3. Under "Set Single Group Address Level" choose the Application address from the drop down list.
- 4. Enter the Group Address.
- 5. Press the "On" or "Off" button or
  - a. Select the desired level
  - b. Select the desired ramp time

|                          | 1                                                                                                    |                                                                                                    | Levels                                     |               |                |           |              |            |
|--------------------------|----------------------------------------------------------------------------------------------------|----------------------------------------------------------------------------------------------------|--------------------------------------------|---------------|----------------|-----------|--------------|------------|
| onnect                   | 1 - Contraction - Contraction | Get Single Group Address Level (C-Bus)                                                                                                    | Set Single Group Address Level             | Show All Grou | o Levels (TL F | RAM)      |              |            |
|                          |                                                                                                    | Application Address 56 (\$38) -                                                                                                    | Application Address 56 (\$38) -            | Application A | ddress 56 (s   | \$38) 🔻   | Get All      | Clear List |
|                          |                                                                                                    | Dec Hex                                                                                                    | Dec Hex                                    | Application   | Group Dec      | Group Hex | Level        |            |
|                          |                                                                                                    | Group Address 12 C                                                                                                    | Group Address 12 C                         | 56            | 11             | В         | 0 (0%) (\$0) |            |
| ps & Email               |                                                                                                    |                                                                                                    |                                            | 56            | 12             | С         | 123 (49%)    | (\$7B)     |
|                          |                                                                                                    | Level 123 (49%) (\$7B)                                                                                                    | On Off                                     | 56            | 13             | D         | 0 (0%) (\$0) |            |
|                          | -                                                                                                    |                                                                                                    |                                            | 56            | 14             | E         | 84 (33%) (   | \$54)      |
|                          |                                                                                                    | Group Exists Yes                                                                                                    |                                            | 56            | 15             | F         | 0 (0%) (\$0) |            |
|                          | 8                                                                                                    |                                                                                                    | Level 127 (50%) (\$7F) 🔻 Time \$32 (40s) 🔻 | 56            | 16             | 10        | 0 (0%) (\$0  |            |
|                          | 30                                                                                                    | Get                                                                                                    |                                            | 56            | 17             | 11        | 0 (0%) (\$0) |            |
| oups                     |                                                                                                    | 0% 100%                                                                                                    |                                            | 56            | 18             | 12        | 0 (0%) (\$0) |            |
|                          |                                                                                                    |                                                                                                    | Ramp                                       | 56            | 32             | 20        | 0 (0%) (\$0) |            |
|                          | •                                                                                                    |                                                                                                    |                                            | 56            | 34             | 22        | 255 (100%    | ) (SFF)    |
| rels                     |                                                                                                    |                                                                                                    |                                            |               |                |           |              |            |
| ctory                    |                                                                                                    |                                                                                                    |                                            | 10 items      |                |           |              |            |
| saction Log              |                                                                                                    |                                                                                                    |                                            |               |                |           |              |            |
| Oct 2012 1<br>Oct 2012 1 | 8:57:40 - Rece                                                                                                    | vived On for application 56 (\$38) Group 11 (\$E<br>vived Off for application 56 (\$38) Group 11 (\$E<br>Set Single Group Level Ramp<br>vived ACK |                                            |               |                |           |              | IronsLin   |

c. Press the "Ramp Button.

Figure 13 Set Group Level

# 8 Factory Utilities

The Translink Configurator has 3 additional utility functions normally used at the factory when the controller is first built.

These functions however could be of use when fault finding or moving a Controller between sites.

#### 8.1 Erase EEProm

This function is used to erase all user and site specific data from the EEProm. It is useful when moving the controller to a new site, or when a clean un-configured controller is desired.

#### 8.1 Reboot

This function is used to software reboot the controller.

**Note:** In extreme rare cases where the controller may have become unresponsive, it may be necessary to power cycle the controller instead.

#### 8.1 Set PIN

This function is used to set the access PIN number in the controller.

All devices that wish to connect to the controller need to present this PIN number correctly. It is also set in the configuration of the iOS application.

| Connect                                                                                                    | Factor                                                                                                    | y                                          |
|----------------------------------------------------------------------------------------------------|----------------------------------------------------------------------------------------------------|--------------------------------------------|
| annee and a second second seco |                                                                                                    | Translink Reboot                           |
|                                                                                                    | Erase Translink EEProm                                                                                                    | Reboot Translink                           |
| Apps & Email                                                                                                    | Erase Translink EEProm Erase EEProm                                                                                                    | Reboot Translink Reboot                    |
|                                                                                                    | Warning:<br>This will erase all user programmed data from the Translink.                                                                                                    | Warning:<br>This will reboot the Translink |
| Groups                                                                                                    | The process will take over 10 Minutes to complete.                                                                                                    |                                            |
| in oups                                                                                                    | During this time the Translink will be unuseable.                                                                                                    |                                            |
| ~                                                                                                    |                                                                                                    | Set PIN                                    |
| evels                                                                                                    |                                                                                                    | Set Personal Identification Number         |
|                                                                                                    |                                                                                                    | Pin Number Set                             |
|                                                                                                    |                                                                                                    |                                            |
| actory                                                                                                    |                                                                                                    | PIN must be 4 digits.                      |
| A                                                                                                    |                                                                                                    |                                            |
| A                                                                                                    |                                                                                                    |                                            |
| nsaction Log                                                                                                    |                                                                                                    |                                            |
| Feb 2013 11:48:13 - Rece                                                                                                    | ived Off for application 56 (\$38) Group 11 (\$B)<br>ived Ramp for application 56 (\$38) Group 11 (\$B) To Level 128 (\$80) At Rai<br>ived On for application 56 (\$38) Group 11 (\$B)<br>Renly | te 26 (\$1A)                               |

Note: PIN can only be set and not read for security reasons.

**Figure 14 Factory Utilities** 

# 9 Translink Controller Details

The Translink Configurator application also allows the viewing of several internal parameters.

These parameters are;

- Controller serial number.
- Controller hardware version.
- Controller firmware version.
- Controller Names database version.
- Controller "Settings Allowed" flag.

These parameters can all be viewed from the "Connect" tab after establishing a connection to the controller.

The parameters have the following definition;

| Field                     | Description                                                                                                    |
|---------------------------|----------------------------------------------------------------------------------------------------|
| Serial number             | The factory set serial number of the controller. The same number as printed on the outside of the controller.                                                                                                    |
| Hardware version          | The controller Hardware revision                                                                                                    |
| Firmware version          | The controller firmware version                                                                                                    |
| Names database<br>version | A version number used to track and notify user applications of a change in<br>the group address names database, thus triggering an upload of the new<br>names. This value will change whenever a group name is changed. |

| "Settings Allowed" | A flag that is used by the "user application" to determine if access to the     |
|--------------------|---------------------------------------------------------------------------------|
| flag               | page configuration area should be allowed. This is set/reset by inserting a     |
|                    | hardware key into the controller. It is used to prevent unauthorised            |
|                    | changes to the "user application" page configuration.                           |
| Lighting 1 Max     | The maximum number of group addresses allowed for the Lighting 1                |
| Group Address      | application. This is set in the factory, and is dependent on the Translink tier |
| Count              | purchased.                                                                      |
| Lighting 2 Max     | The maximum number of group addresses allowed for the Lighting 2                |
| Group Address      | application. This is set in the factory, and is dependent on the Translink tier |
| Count              | purchased.                                                                      |

# **10 Updating Controller Firmware**

The Translink Controller comes installed with a boot loader utility allowing the field upgrading of its firmware.

These firmware updates may be provided from time to time by Hamfield to fix bugs or provide extra functionality.

Note: Firmware updates are done via a serial RS232 connection, and not via the Ethernet port.

## 10.1 Updating firmware

To update the controller's firmware, perform the following steps;

- 1. Connect the optional Programming/update cable to the controller.
- 2. Connect the PC serial port to the programming cable (programming connector)
- 3. Start the Configurator application.
- 4. Go to the "Update" tab.
- 5. Choose the Com Port that the controller is connected to.
- 6. Press the "Connect" button.
- 7. Power cycle the controller.
- 8. If a connection has been made the "Browse for Hex" button will enable.
- 9. Press the "Browse for hex" button and locate the hex file containing the update.
- 10. Press the "Begin Upload" button
- 11. When complete, power cycle the controller.

**Note:** the actual update time can vary from 5 minutes to nearly an hour depending on the PC serial port type. Built in serial ports are the fastest, with serial over Ethernet adapters being the slowest.

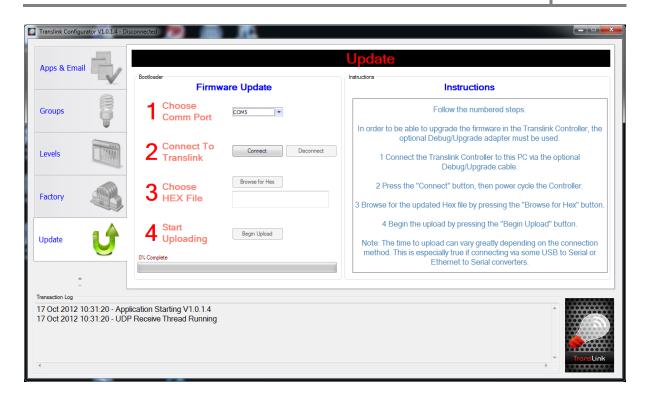

Figure 15 Controller Firmware Update